- 1. Locate a url of a picture or find a picture on your computer
  - a. If you want one of the commonly used Madison Bulldog logos go to <a href="http://rh047.k12.sd.us">http://rh047.k12.sd.us</a>
- 2. This image is from <a href="http://rh047.k12.sd.us">http://rh047.k12.sd.us</a>. At this point I would copy the url of the image.

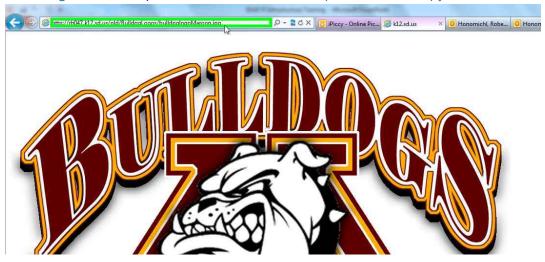

3. Go to <a href="http://ipiccy.com">http://ipiccy.com</a> and select start editing

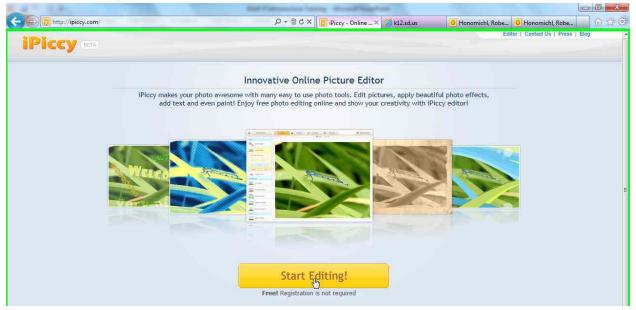

4. Depending on where you got your image make the right choice. If you copied a url use From URL

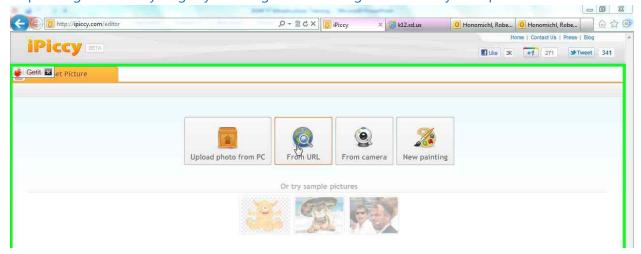

5. To resize the image choose Resize image. Sharepoint suggests a size of 60px in height. Type in the size you want and then click apply. After clicking apply click on save and share.

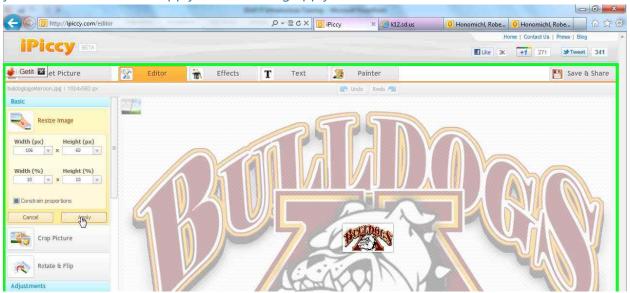

6. To get the url link of your new image click on the get image link button below share with friends.

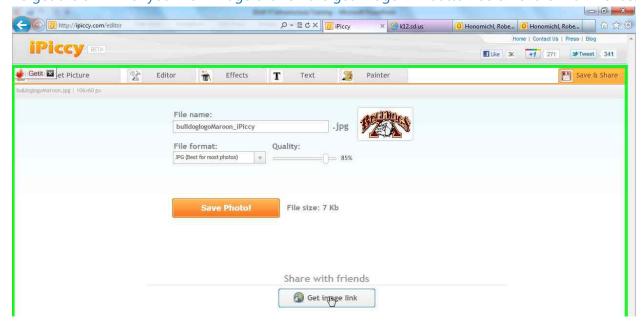

7. Right click on the image and choose properties. Select the url and copy it.

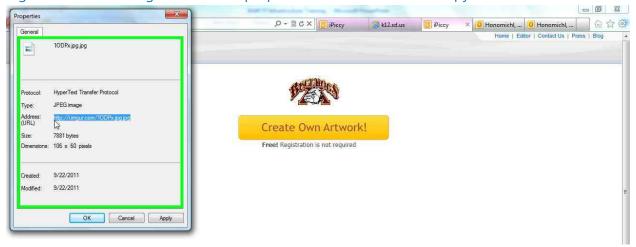

8. Log into your SharePoint site. Go to Site Actions. Go to Title, Description, and Icon. Paste the URL in the URL section and click OK.

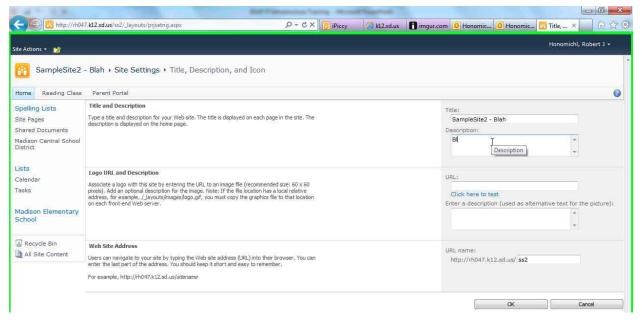

9. Depending on the image you will see a colored box around it. Can you get rid of it? **NO.** So what can I do? You can customize your theme to have a white background in that section and life will be good.

If you want to replace it in an image viewer you can use the same system to put it in right here

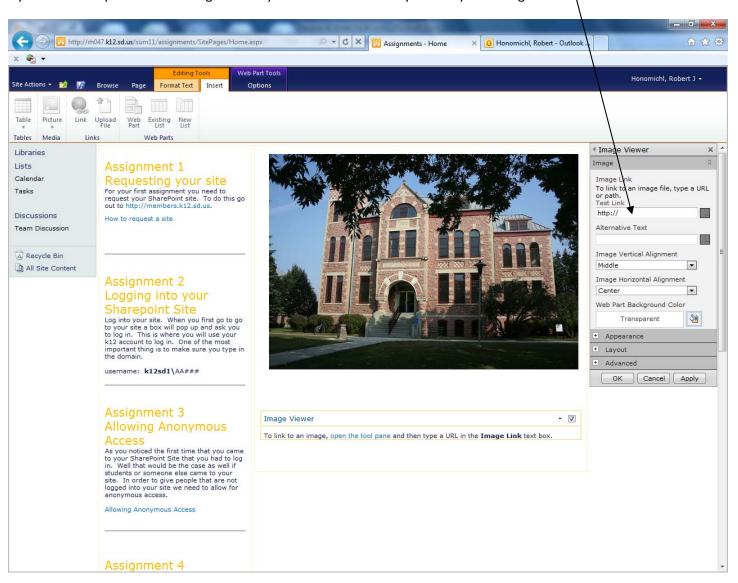